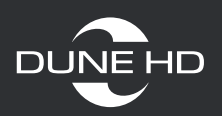

# **Возможные проблемы с антивирусным ПО или роутером при настройке сетевого доступа**

1

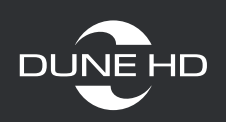

## **1. При установке антивирусной программы (на примере антивируса Касперского)**

Антивирус Касперского (KIS 2012, 2013, 2014, 2015)

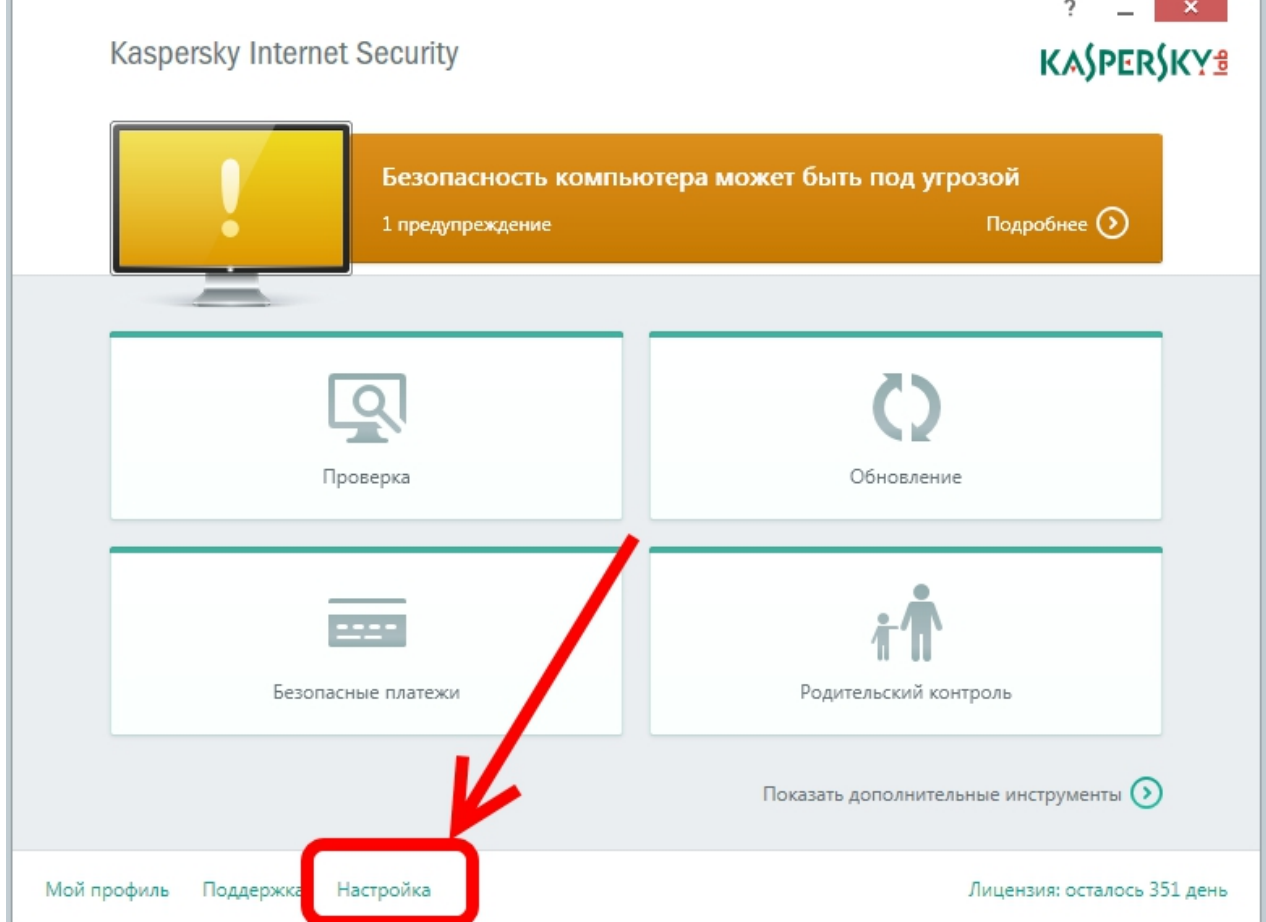

Откройте антивирус Касперского и зайдите в настройки.

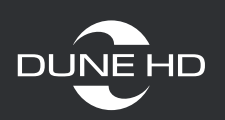

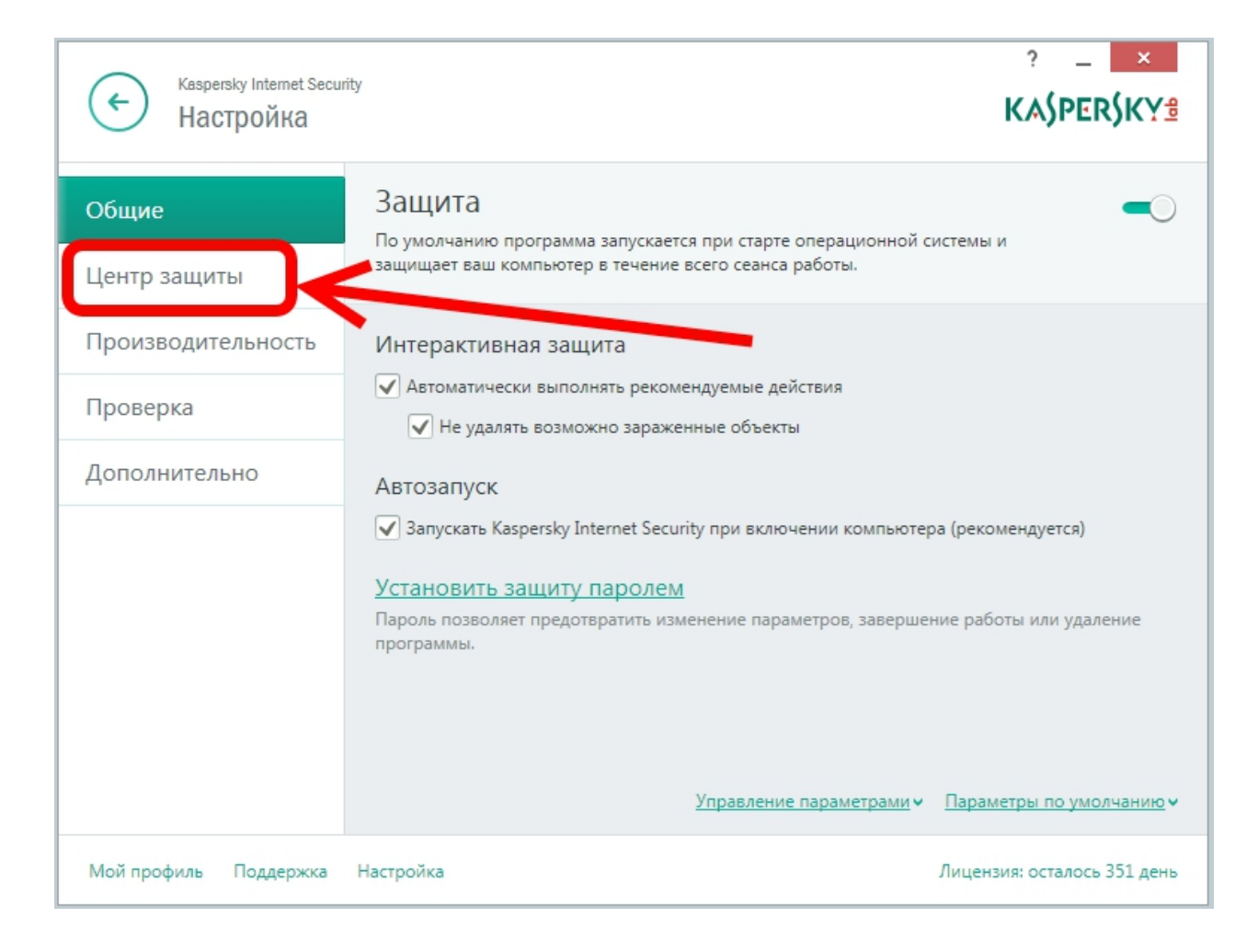

### Выберите пункт «Центр защиты»

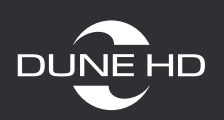

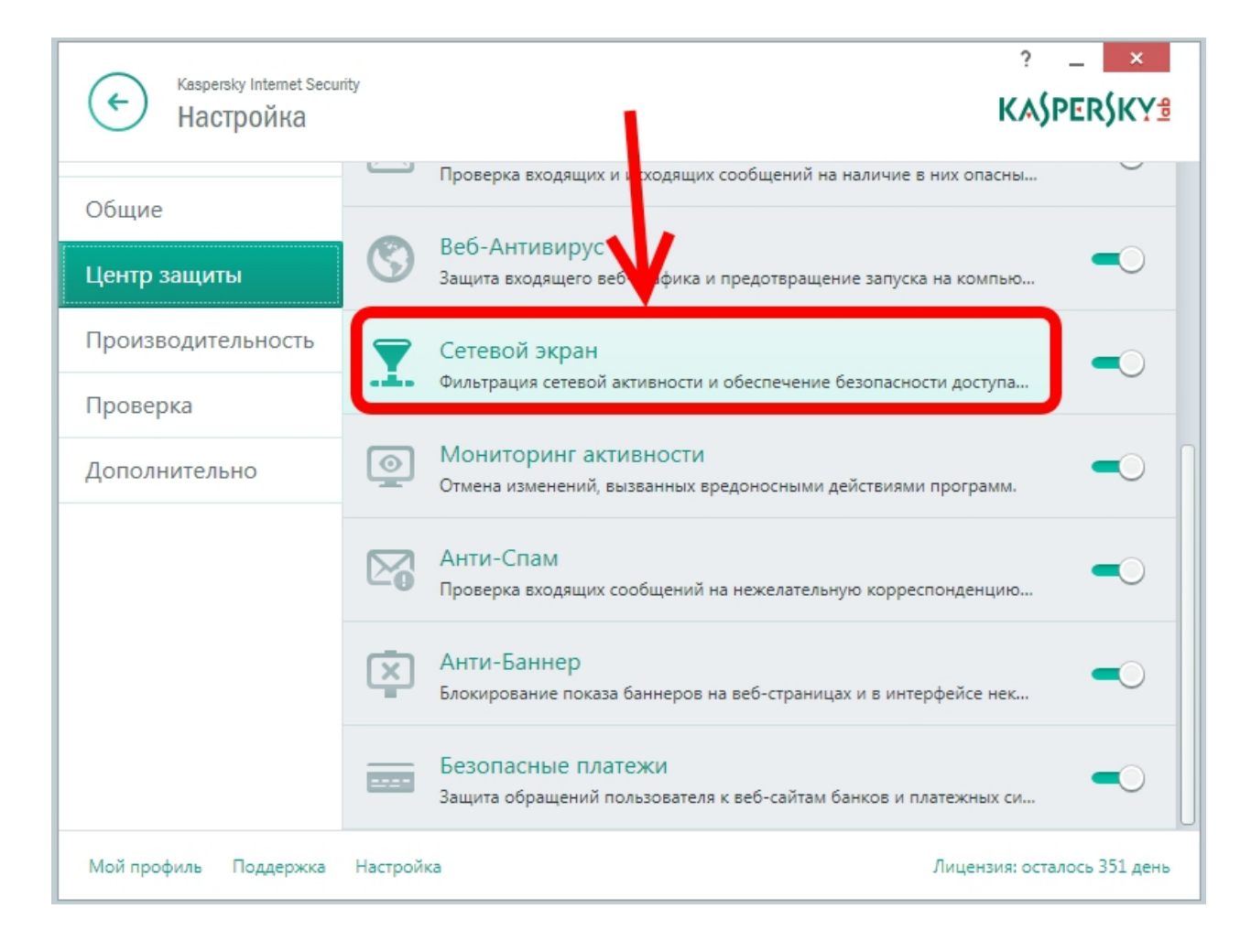

Найдите и зайдите в пункт «Сетевой экран».

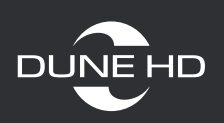

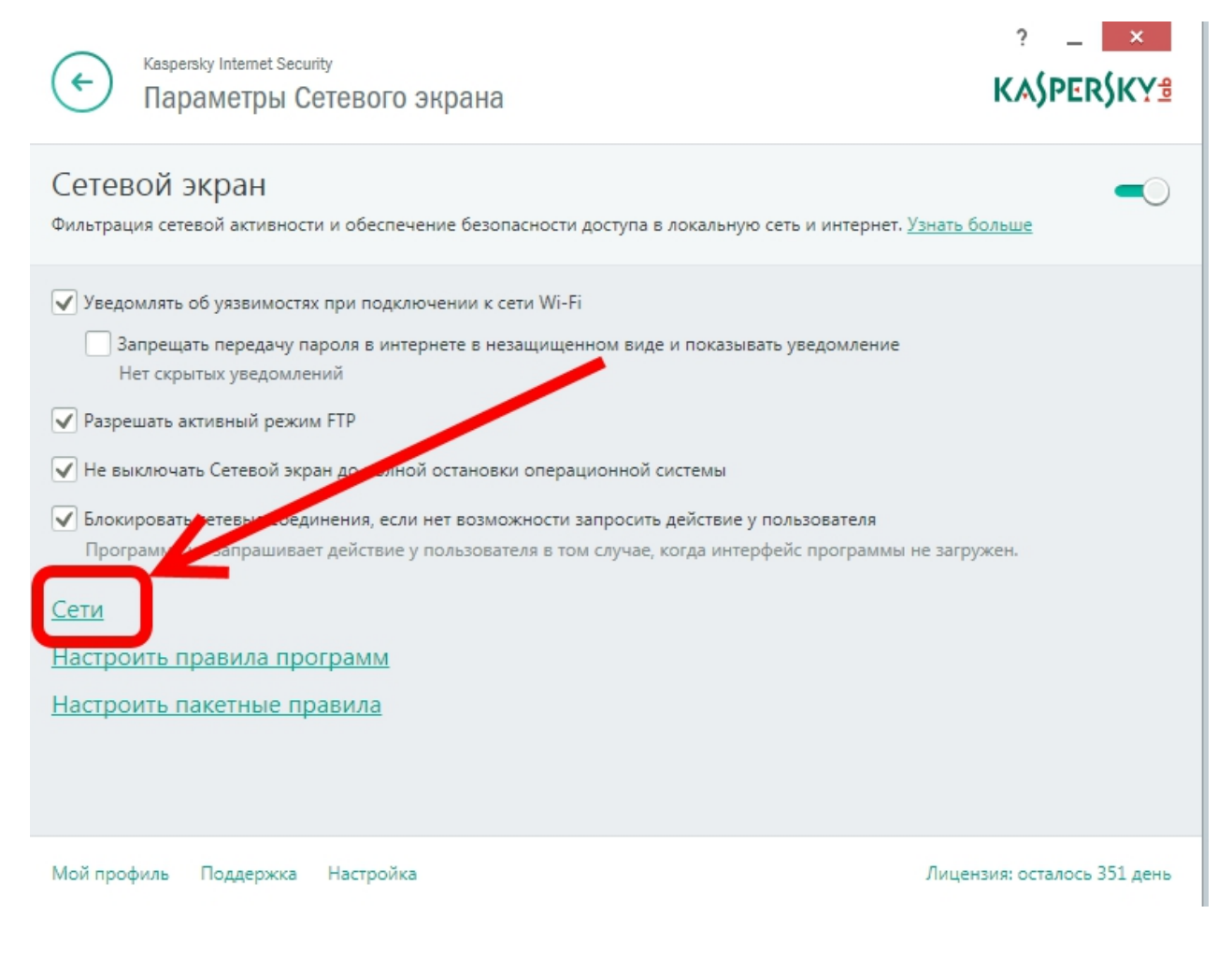

#### Зайдите в «Сети»

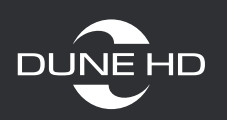

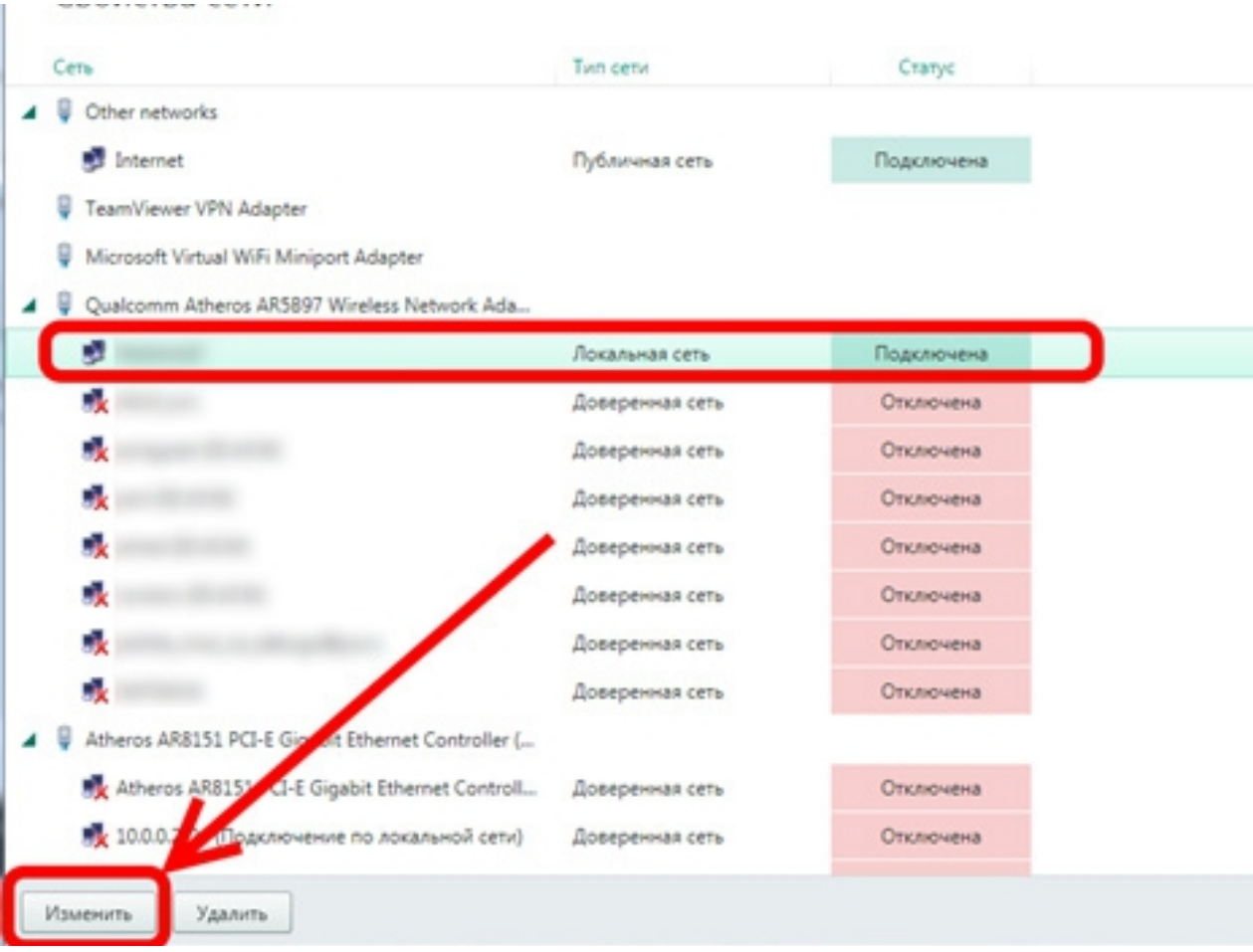

Найдите свою сеть (проводную или беспроводную).

Выделите ее.

И нажмите кнопку «Изменить».

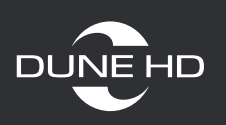

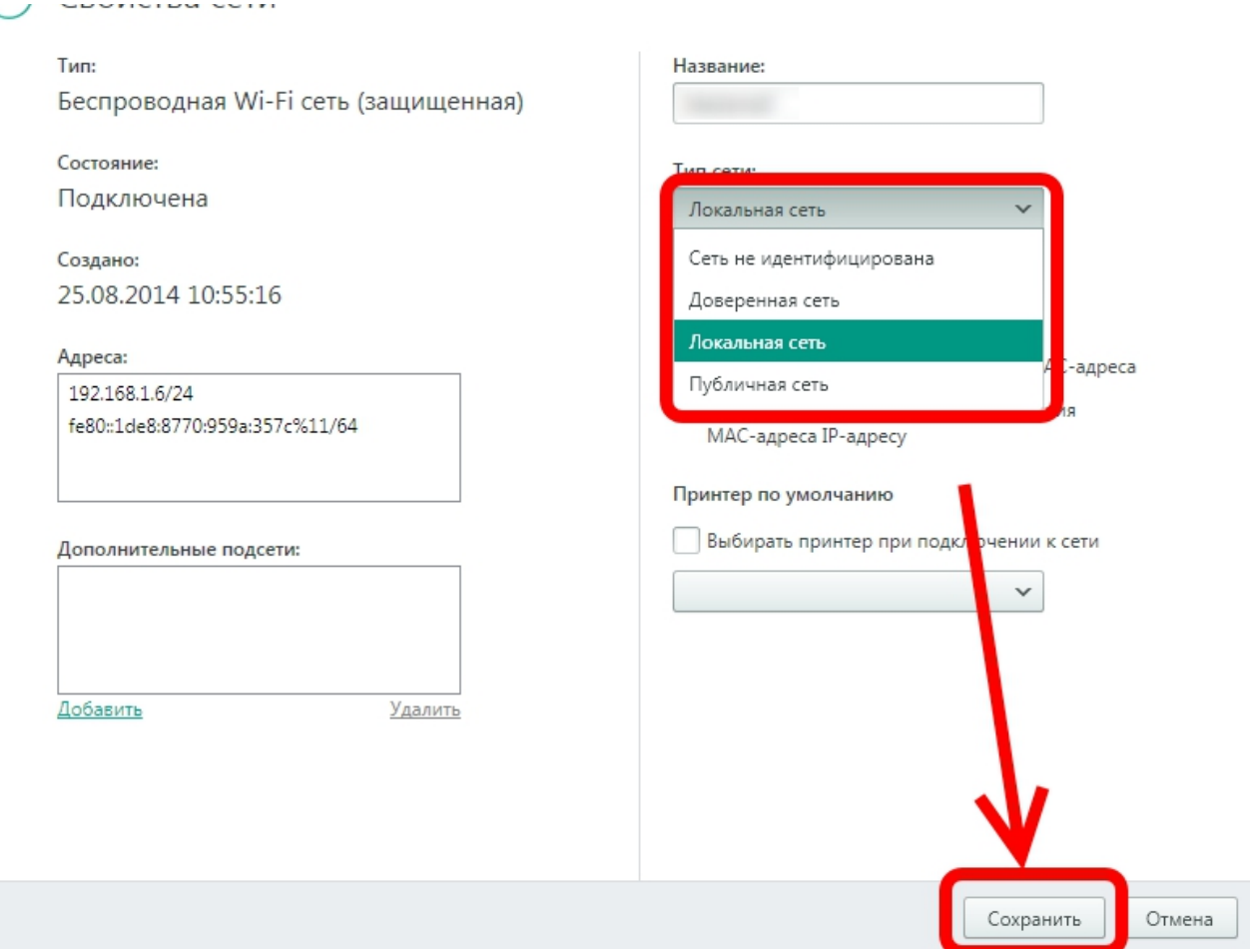

В новом окне измените тип сети на «Локальную» или «Доверенную» и нажмите «Сохранить»

После этого антивирус Касперского перестанет блокировать запросы на подключение в вашей локальной сети.

Крайне не рекомендуется менять тип сети для гостевых и прямых интернет соединений.

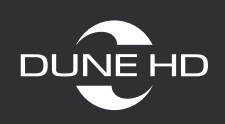

#### **2. Возможные проблемы с роутером**

#### Роутеры D-Link DSL-2640U

#### Основные настройки

На странице Wi-Fi / Основные настройки Вы можете задать основные параметры для беспроводной сети маршрутизатора.

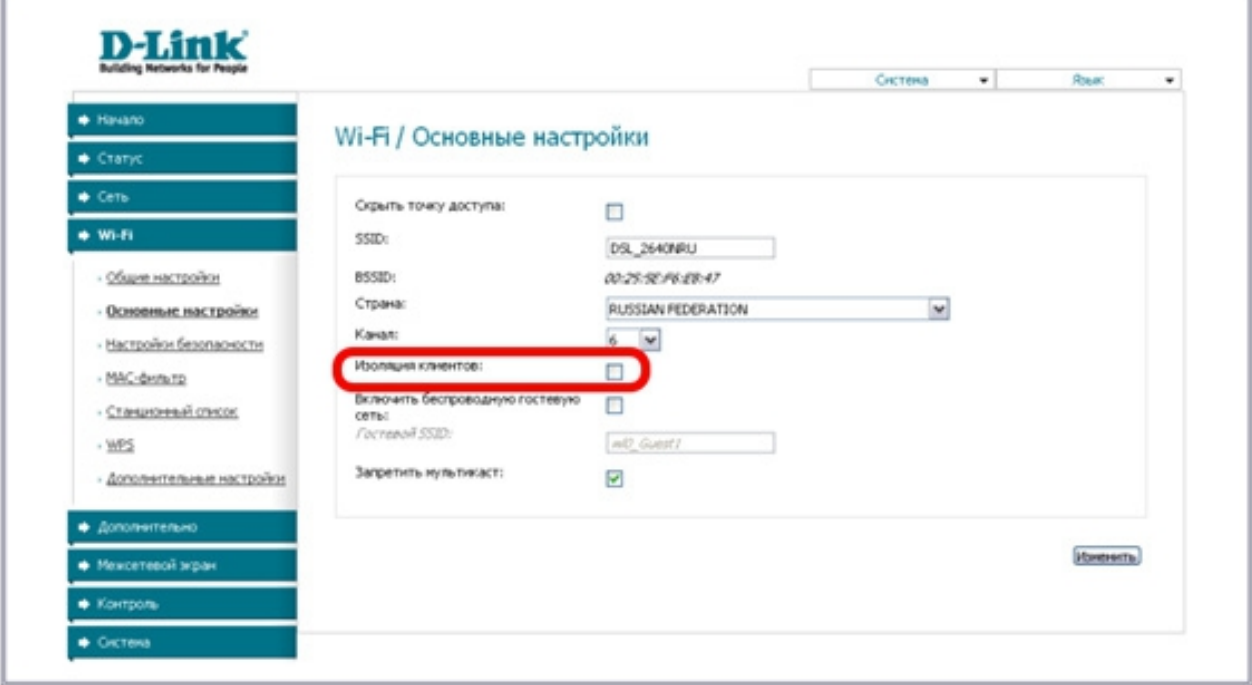

Рисунок 31. Основные настройки беспроводной локальной сети.

Некоторые провайдеры устанавливают таковые роутеры и выключают «Изоляцию клиентов», которая блокирует связь между проводной и беспроводной сетью .

«Изоляция клиентов» - Снимите флажок, чтобы пользователи Вашей локальной беспроводной сети могли взаимодействовать друг с другом.